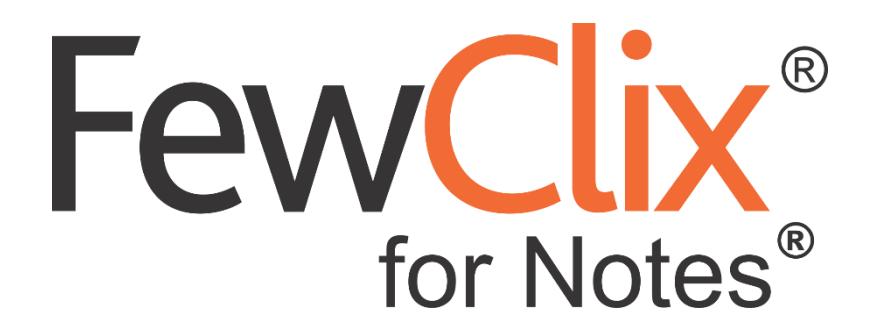

**Quick start Guide**

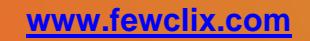

**Copyright (c) 2017 GBS Americas LLC. All rights reserved**. Information in this document is subject to change without notice. No part of this document may be reproduced or transmitted in any form or by any means, electronic or mechanical, for any purpose, without the express written permission of GBS.

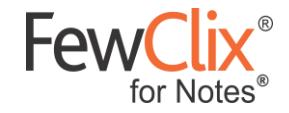

### **FewClix for Notes**

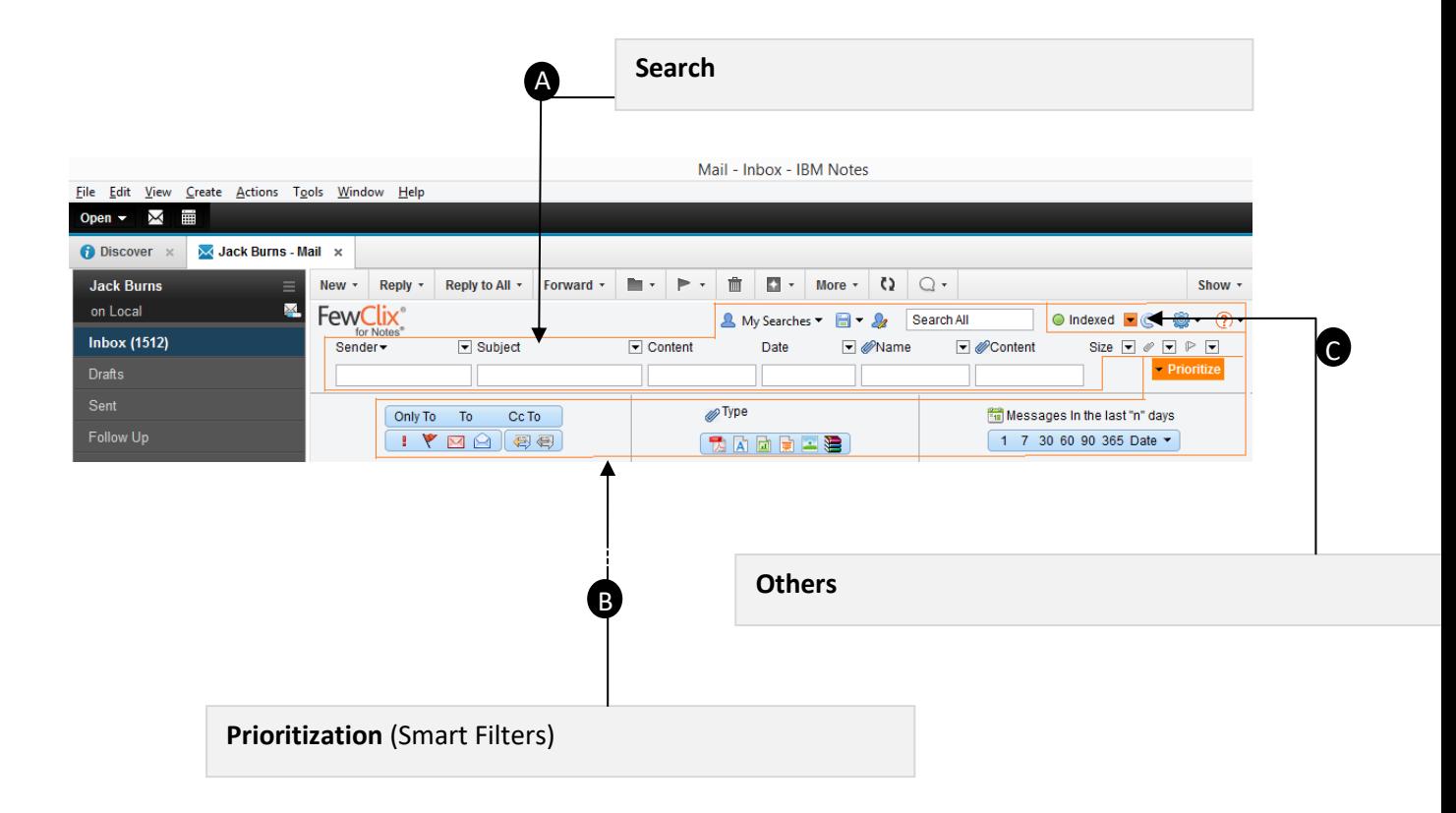

**Page 2 of 12**

© GBS Americas LLC. All rights reserved.

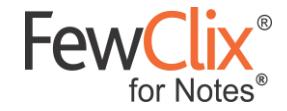

 **Search (Quick Search Bar)** A

Using Quick Search Bar, you can locate any email. To clear your search results, just click on the icon that appears to the left of the Sender text area whenever a Search or Prioritize operation is performed

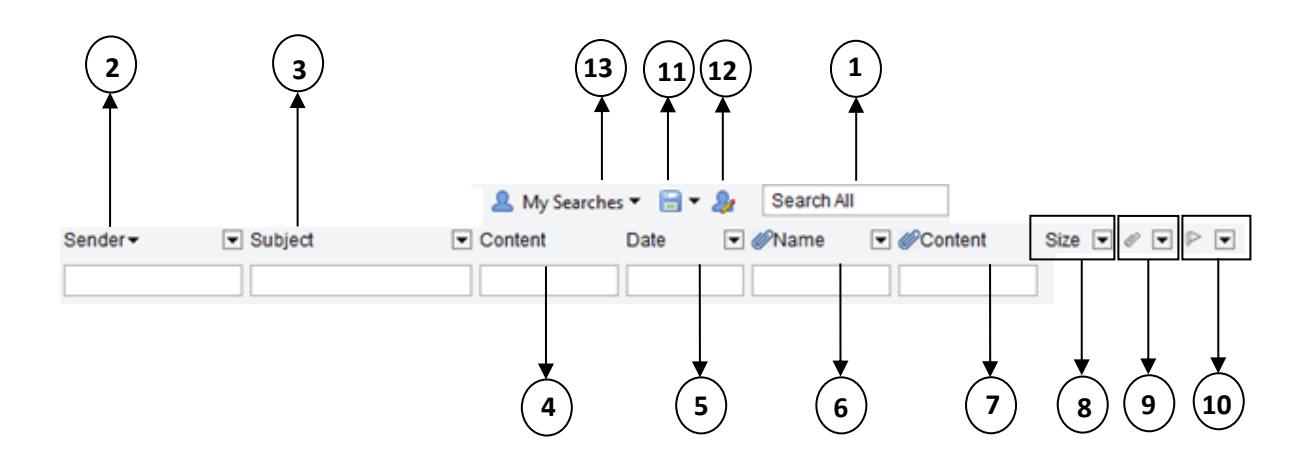

Search All 1.

> Searches for a particular word or a phrase anywhere in your email such as email sender or recipient, domain, body, subject, attachment name or attachment content

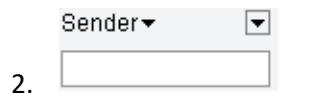

To locate email messages from a specific sender, enter the name in the **Sender** text area of the search bar or select the name by clicking on the  $\blacktriangledown$  filter option. To locate email messages from multiple senders, enter multiple names separated by commas

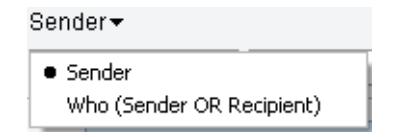

(i) To locate an email irrespective of whether the person is in From (Sender), To (Recipient) or Cc (Recipient), click on the T next to 'Sender' and select the 'Who (Sender OR Recipient)' option from the drop-down list. Then type the name of the person or select the name from the  $\Box$  filter option

**Page 3 of 12**

fewclix.support@gbsamericas.com |<www.fewclix.com>

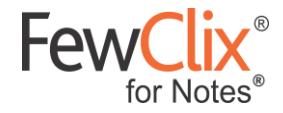

The search result will show you all email messages that you received from the person as well as email messages you received from others where the selected person is either in the To or Cc list

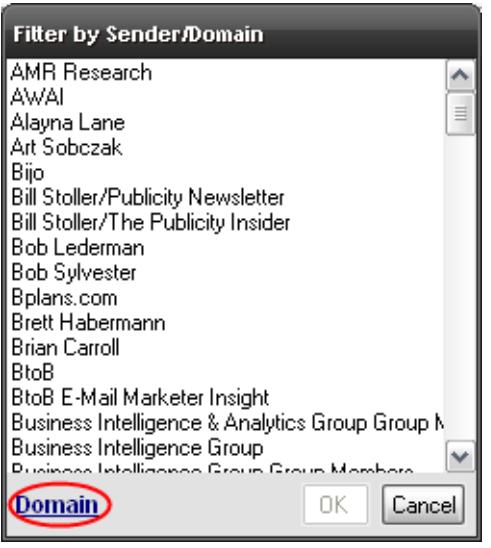

(ii) When using the  $\Box$  filter option, you can also search by Domains using the '**Domain**' option highlighted on the left

**For example**: you can either type 'gbs.com' or select 'gbs.com' from the Domain drop-down list to locate all email you have received from people whose email address has the 'gbs.com' domain

**Page 4 of 12**

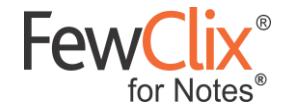

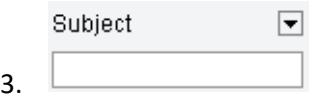

To locate email messages by a word or phrase you remember from the email subject, enter it in the **Subject** text area of the search bar or select the subject by clicking on the  $\blacksquare$  filter option

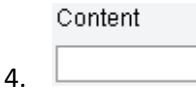

To locate email messages by a word or phrase you remember from the Content (body) of the email message, enter it in the **Content** text area of the search bar

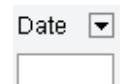

5.

To locate email messages by a specific date, enter the date in the **Date** text area of the search bar or select a date or a period by clicking on the  $\blacksquare$  filter option. Expand the 'Calendar' option to select email by **Year**, **Month** or **Date**. Expand the 'Date' option to select email by date

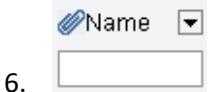

To locate an attachment by its name or a separate word in the name, enter the name or word in the **Name** text area of the search bar or select the attachment name by clicking on the  $\blacksquare$ filter option

Content

7.

To locate email messages by a word or phrase you remember from the body of the attachment, enter the details in the **Content** text area of the search bar

#### Size  $\boxed{\blacksquare}$ 8.

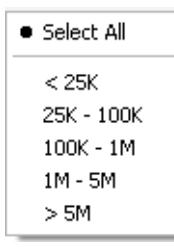

To locate email messages of a particular size, use the **Size** drop-down and select the desired size range

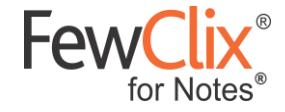

## 9.  $\mathscr{O}$   $\Box$

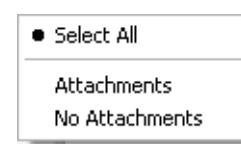

To view email messages with or without attachments, use the  $\blacktriangledown$  dropdown and select one of the two options

10.  $\mathbb{F}$   $\Box$ 

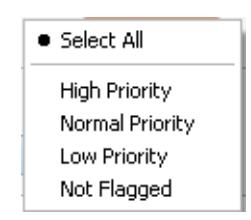

To view email messages by the type of follow-up Flag, use the  $\blacktriangledown$  dropdown and select between 'High Priority', 'Normal Priority', 'Low Priority' or 'Not Flagged'

# $11.$   $\Box$   $\cdot$

To save your 'frequent' searches, click on the  $\blacktriangledown$  next to 'Save' icon and select the 'Save My **Search"** option.

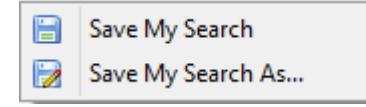

a) **Save My Search** - In the pop-up window, enter a name for the search and click '**OK**'. For example: Save search as 'Maya – Spreadsheets'

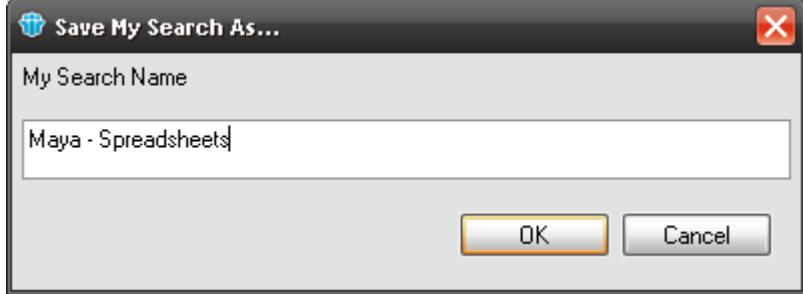

b) **Save My Search As…** – Saves the same search result with a different name

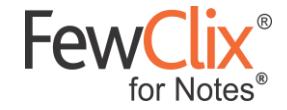

# $12.22$

To Organize My Search click on  $\mathscr{L}$ .

**Organize My Searches** – Enables you to find, rename or delete your My Searches.

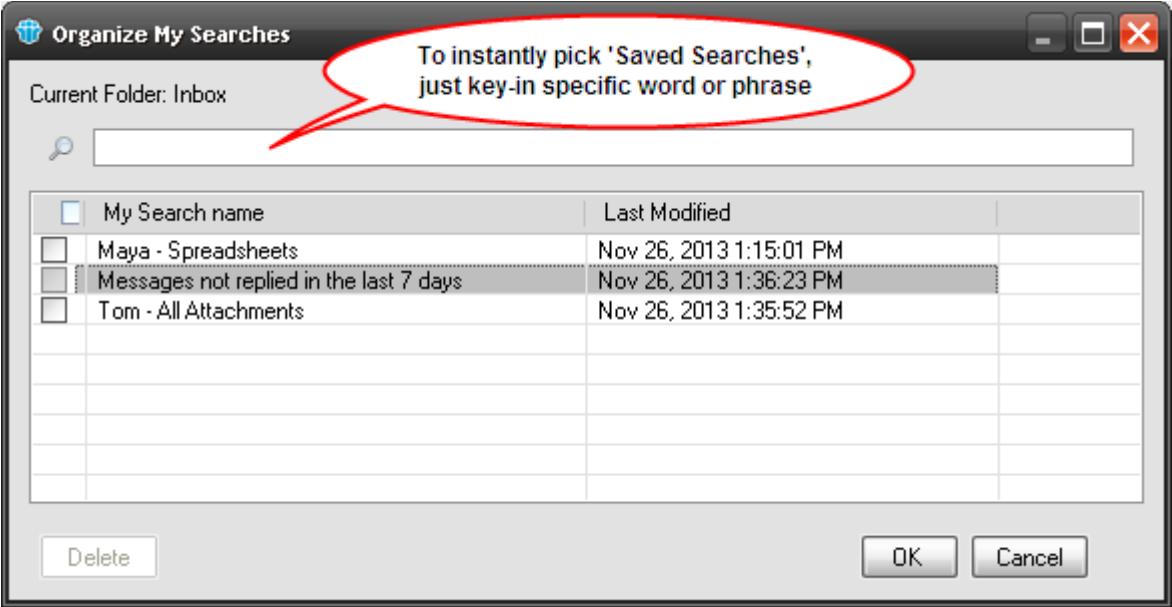

**To Delete**: Select a My Search and click '**Delete**', right-click on the 'My **Search**' and click '**Delete**'

**To Rename**: Right-click on the 'My **Search**' and click '**Rename**'

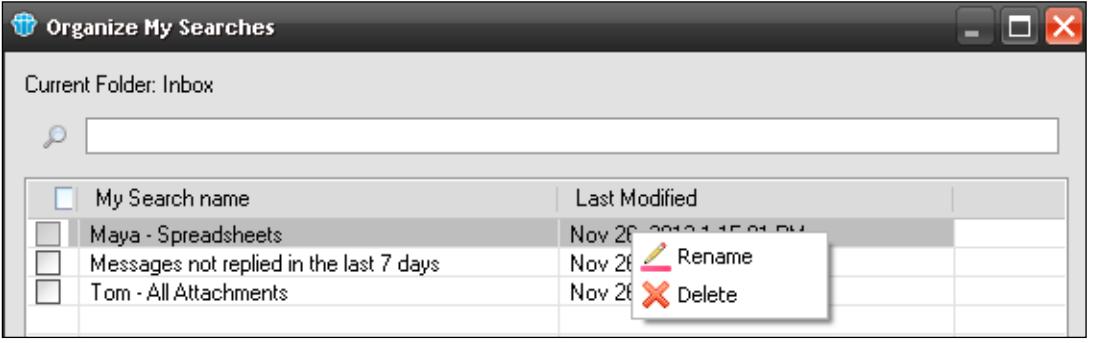

**Page 7 of 12**

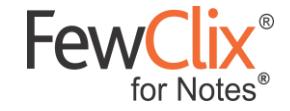

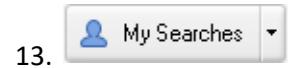

a) To instantly view results from a saved search, click on '**My Searches**' and select the My Search from the list. Your folder will immediately be filtered to display the results of your '**My Search**' as shown below:

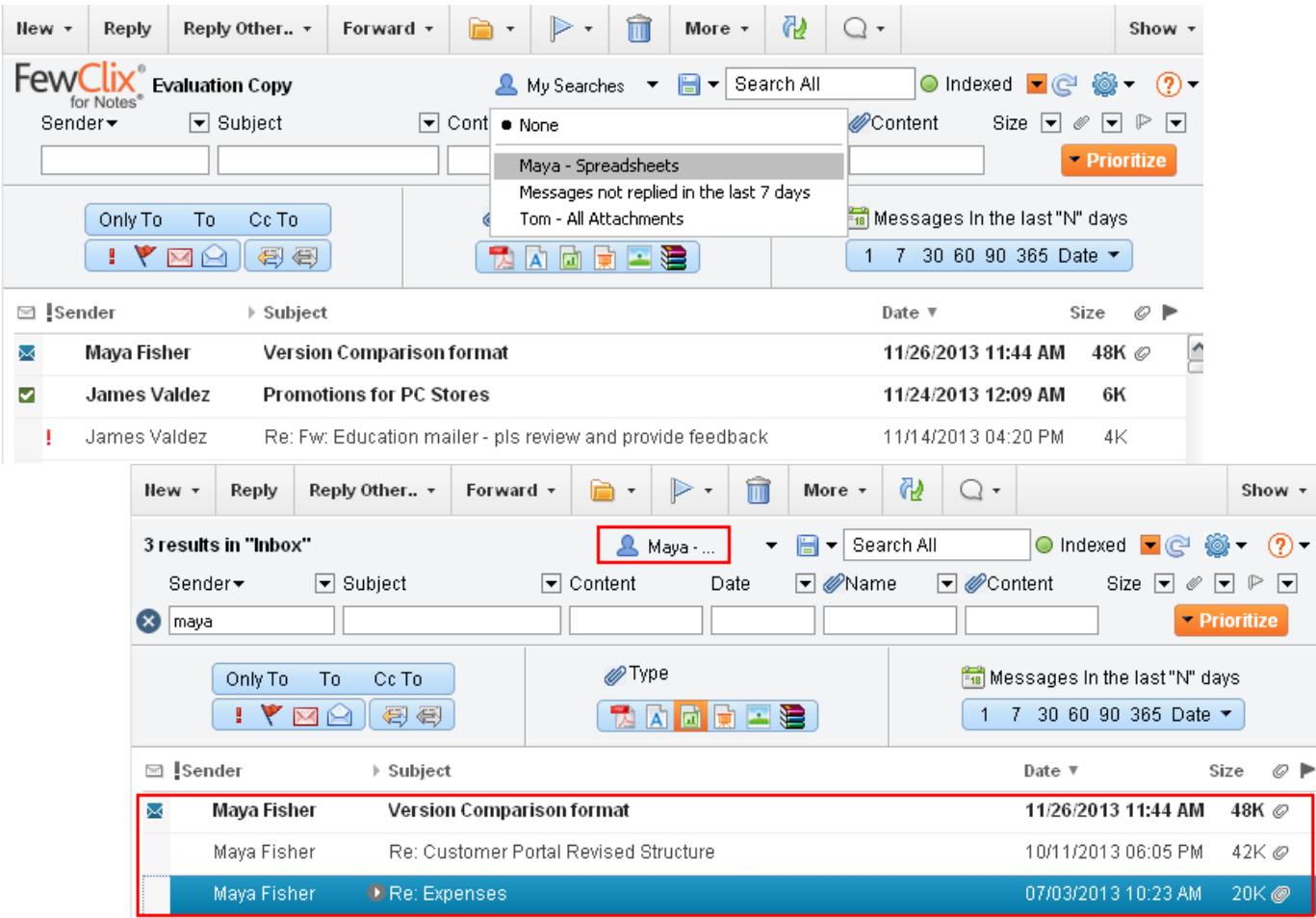

**Page 8 of 12**

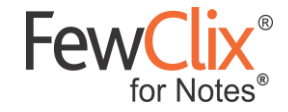

 **Prioritize (Smart Filters)**

B

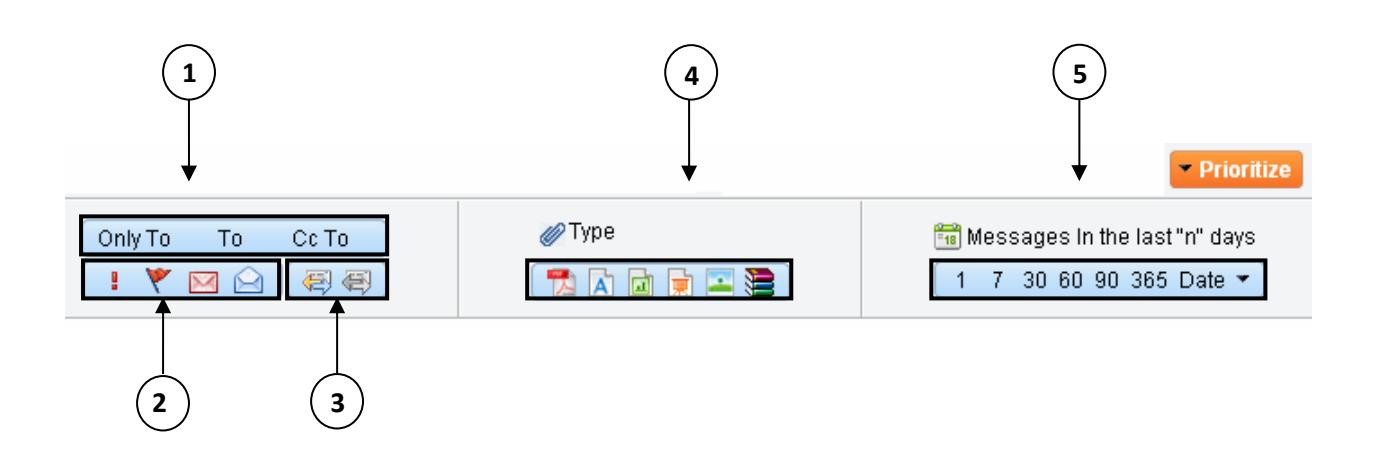

You can use Smart Filters to instantly isolate email that you need to work on by selecting any combination of the options available below. To clear your selections, just click on the  $\infty$  icon, which appears to the left of the Sender text area whenever a Search or Prioritize operation is performed

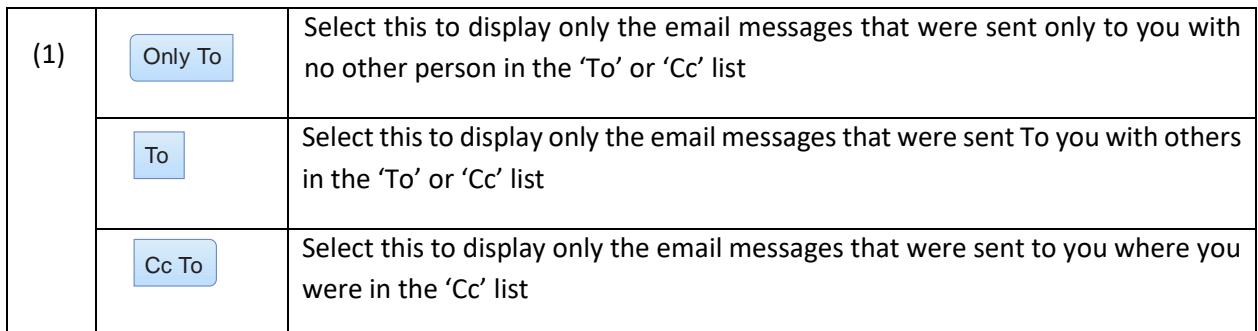

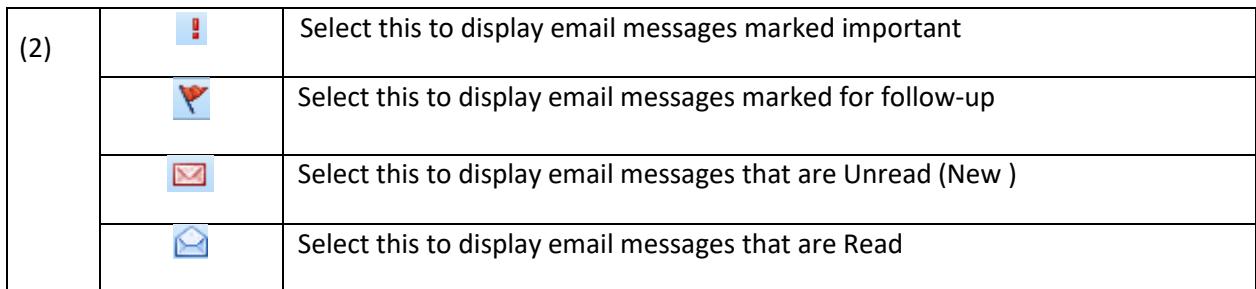

**Page 9 of 12**

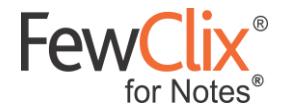

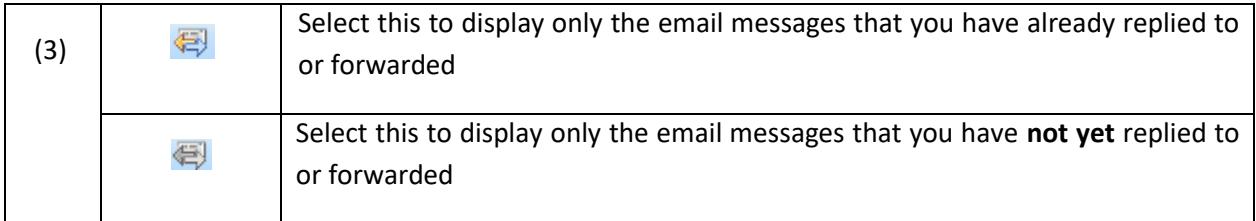

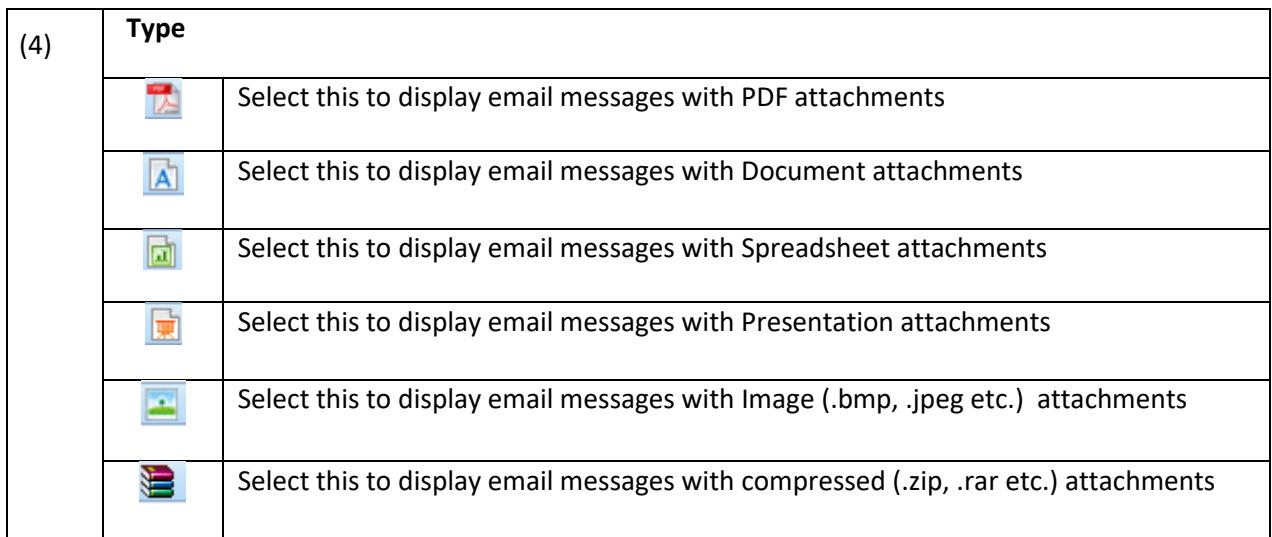

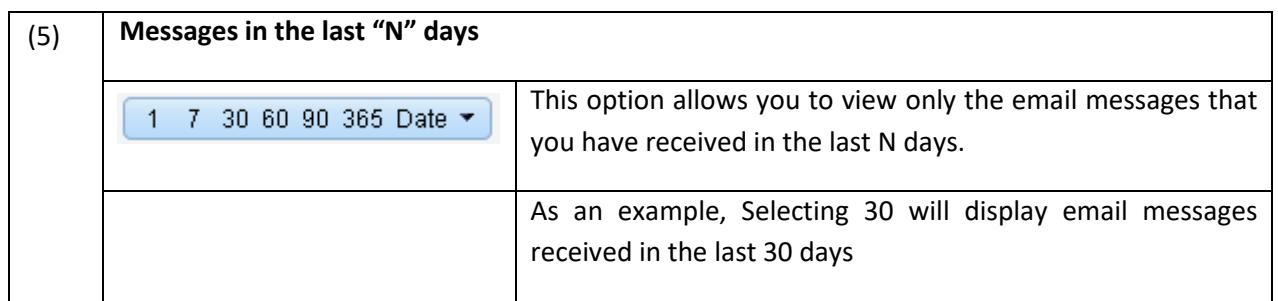

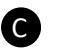

#### **a** Others

# **(1) Update Index**

Click this <sup>c</sup> icon to instantly update the FewClix for Notes index of the current folder. This icon will not be available while indexing of the current folder is in progress (OR) will be greyed while indexing of another folder is in progress.

### **(2) Preference**

Preferences - General

**Preferences** – **General:** Click on  $\bullet$  **+** and select **C** Preferences - General to modify your indexing preferences

**Page 10 of 12**

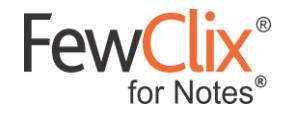

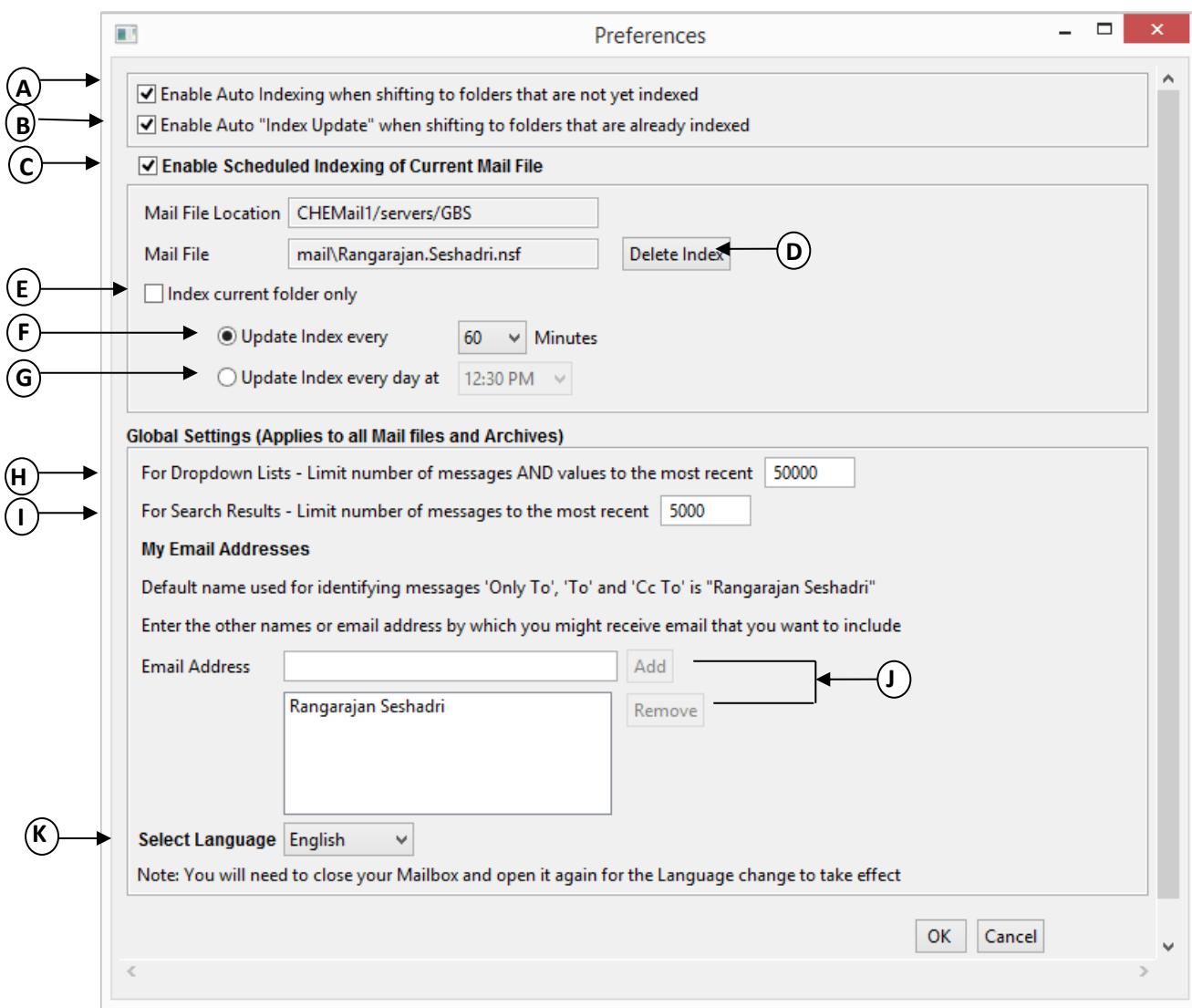

- A. Check this option if you would like folders that are not yet indexed to be automatically indexed when you switch to them
- B. Check this option if you would like folders that are already indexed to be automatically updated (with email received since the last update) while switching to them
- C. Check this option to enable scheduled updating of the index at the chosen time interval or time
- D. Click this button to delete your index file. FewClix for Notes will create a new index for the mail file after you delete your current index. This is highly recommended after you reinstall / update your installation of FewClix for Notes
- E. When this option is checked FewClix for Notes updates the index of only the folder you are in at the time of the scheduled update. Uncheck this option to update ALL folders that are already indexed during every scheduled Index update
- F. Use this option to schedule auto indexing at intervals of 5, 15, 30, 60 or 120 minutes

**Page 11 of 12**

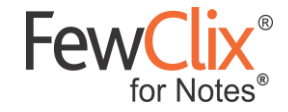

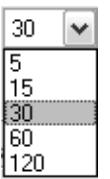

G. Use this option to schedule auto indexing once a day at a specified time

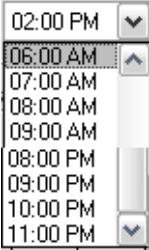

- H. Use this option to specify the threshold value for Dropdown lists.
- I. Use this option to specify the threshold value for Search results.
- J. To enable FewClix to display emails that were sent 'Only To', 'To' and 'Cc' To' you, even when these emails are addressed to a different email address or an 'alias', Add this email address or alias here (eg."jack.burns@pinnacleelectronics.com","jack.b@pinnacleelectronics.com", j.burns@pinnacleelectronics.com", etc.).
- K. Select your preferred language from the 'Select Language' drop-down menu

### **(3) About FewClix**

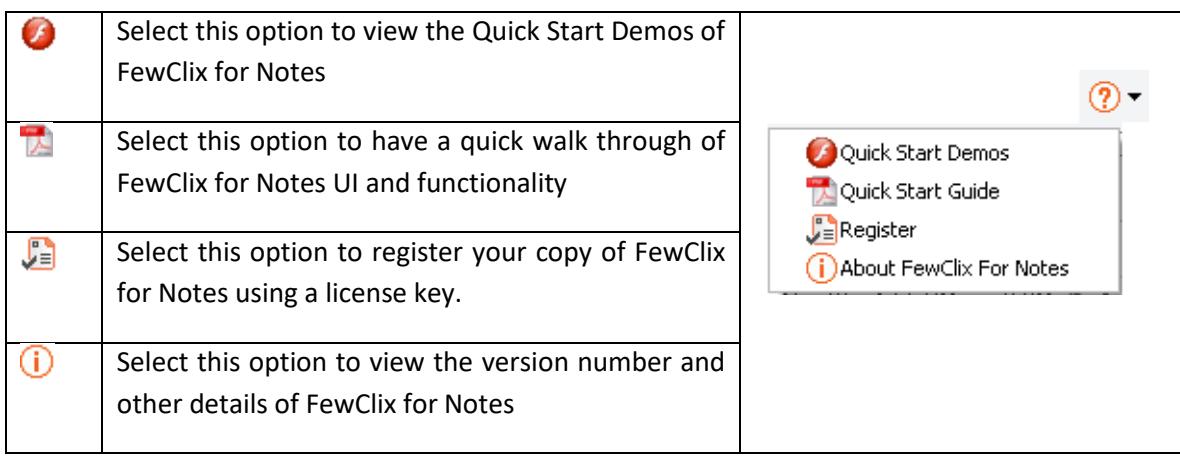